# **Create a device group**

Published: 2024-04-02

You can create both dynamic and static device groups. Dynamic groups automatically add all devices that match specified criteria to the group, while static groups require you to manually add each device.

### **Create a dynamic device group**

You can create dynamic device groups with complex filters, which enable you to specify multiple criteria and create nested groups of criteria.

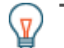

**Tip:** You can quickly create a dynamic device group from a filtered list of devices on the Devices page. Click **Create Dynamic Group** from the upper right corner.

You can also create a dynamic device group from a built-in device group. From the Devices page, click a role or protocol, update the filter criteria, and then click the Save  $\mathbb B$  icon from the upper right corner.

- 1. Log in to the ExtraHop system through https://<extrahop-hostname-or-IP-address>.
- 2. From the top menu, click **Assets** and then click **Device Groups** in the left pane.
- 3. Click **Create Device Group**.
- 4. In the **Group Name** field, type a descriptive name to identify the group
- 5. Optional: From the **Editors** drop-down list, select users with limited write privileges that can edit this device group. This global privilege must be enabled from the Administration settings.
	- The list only displays limited write users with active accounts.
	- Only a user with edit permission for a device group can add other limited write users.
- 6. Optional: In the **Description** field, add information about this device group.
- 7. In the Group Type section, click **Dynamic**.
- 8. In the Filter Criteria section, click **Match All** and then select one of the following match operators from the drop-down list:

#### **FILTER CRITERIA**

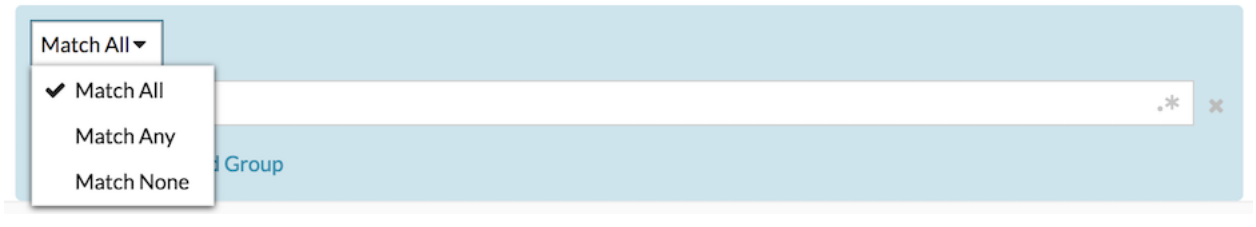

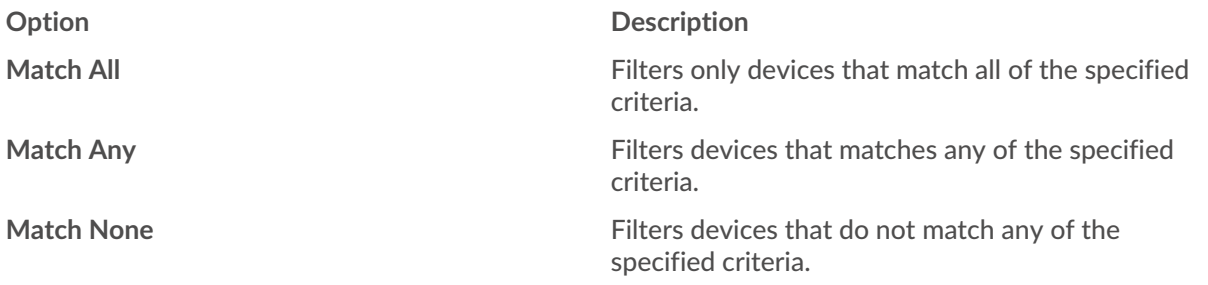

9. Click **Name** and select one of the following categories from the drop-down list:

## ExtraHop ہے۔

#### **FILTER CRITERIA**

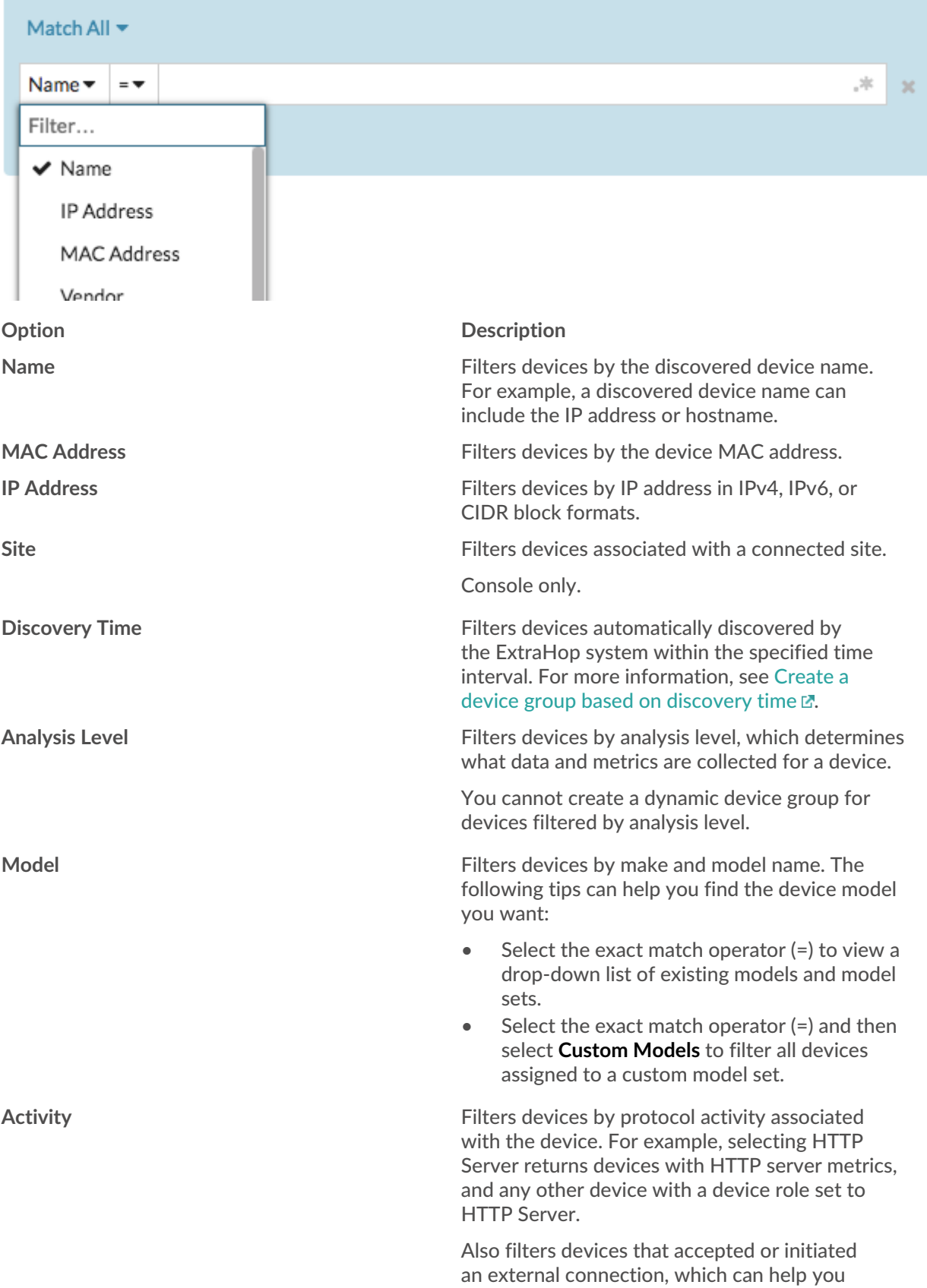

## ExtraHop ہے-

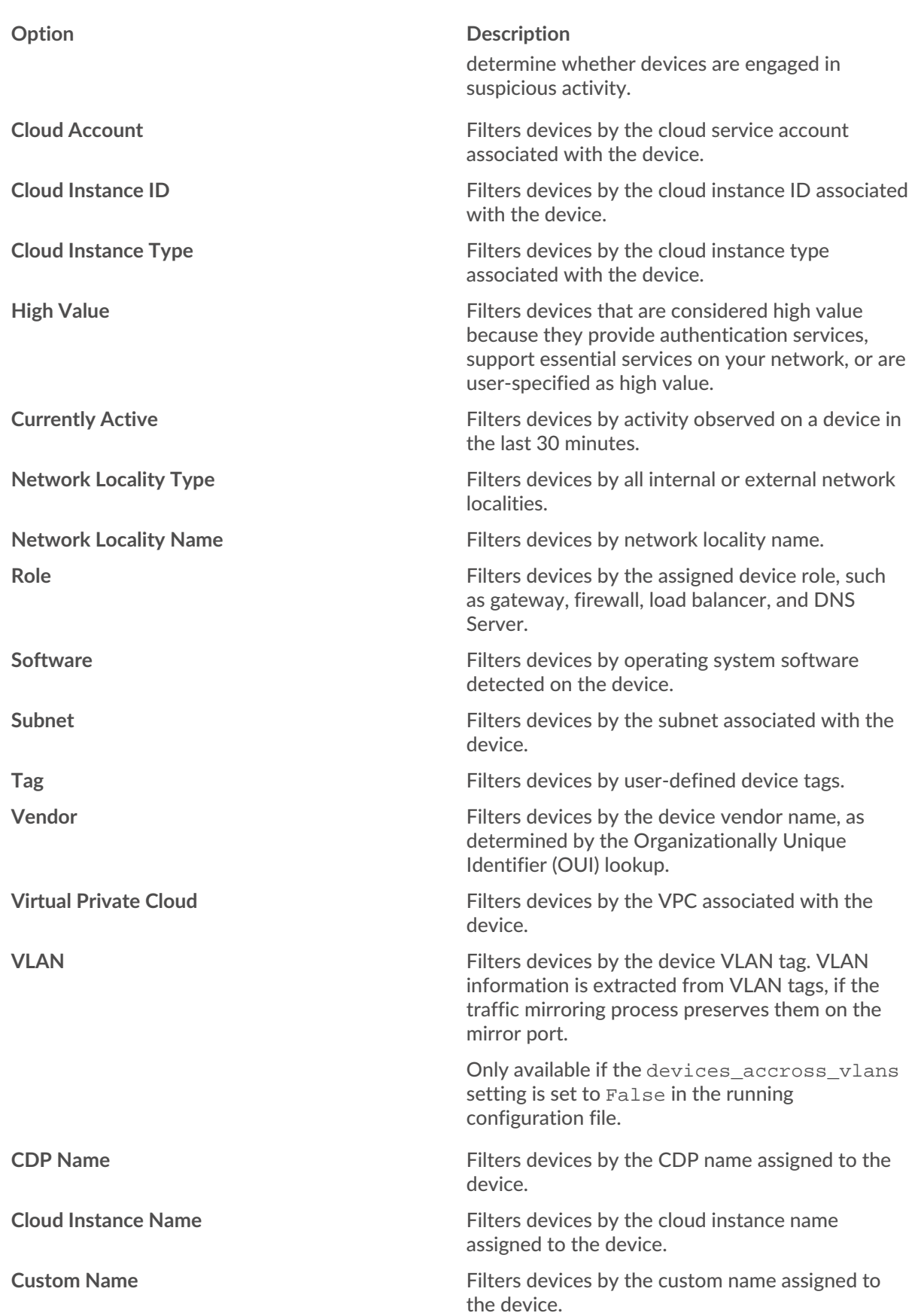

## ExtraHop **@**

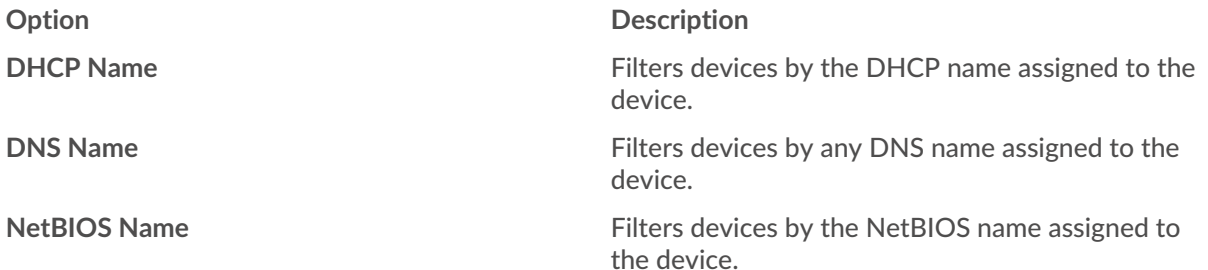

10. Select one of the following operators from the drop-down list; the operators available are based on the selected category:

FILTER CRITERIA

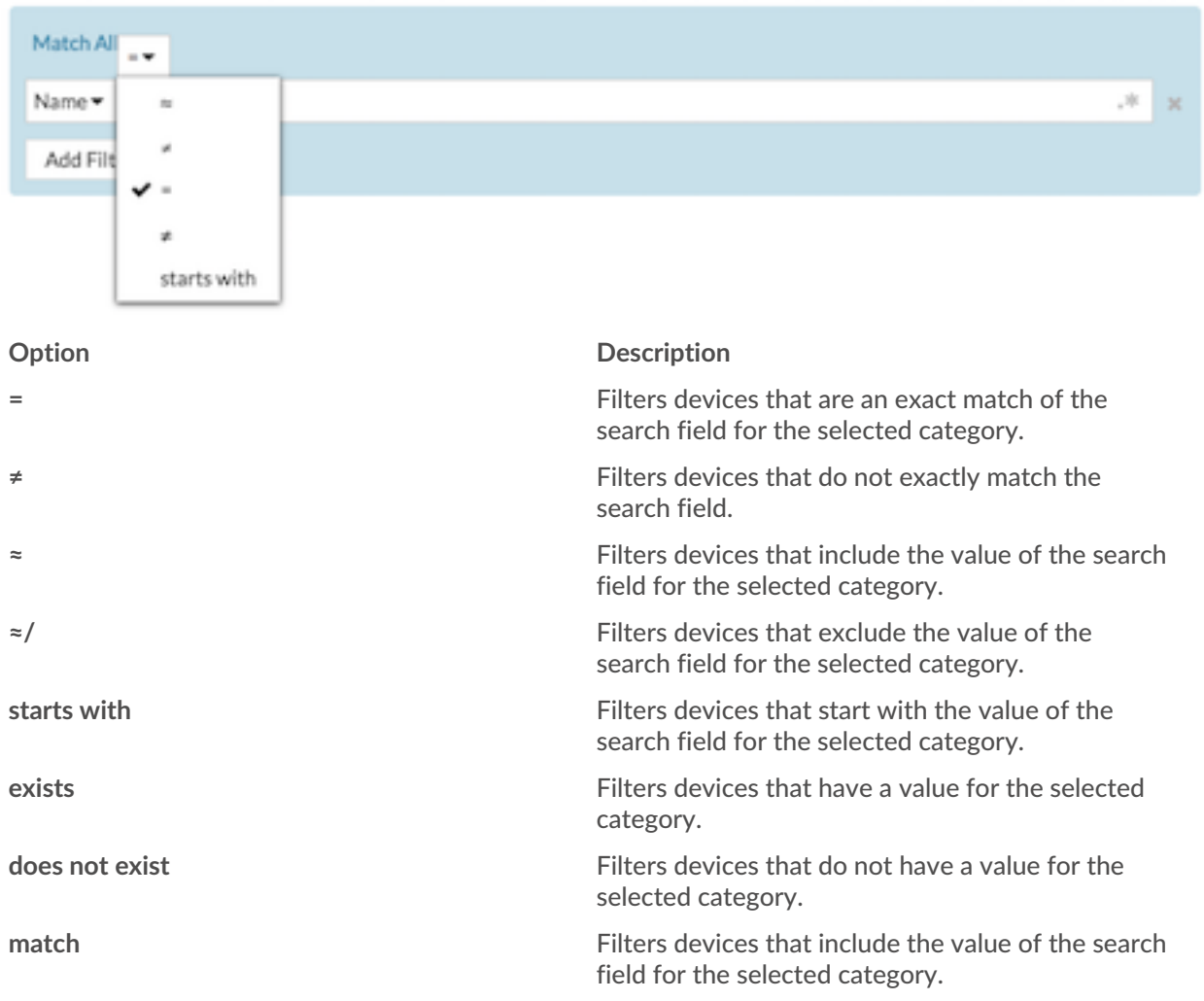

11. In the search field, type the string to be matched, or select a value from the drop-down list. The input type is determined by the selected category.

For example, if you want to find devices based on Name, type the string to be matched in the search field. If you want to find devices based on Role, select from the drop-down list of roles.

#### **EILTER CRITERIA**

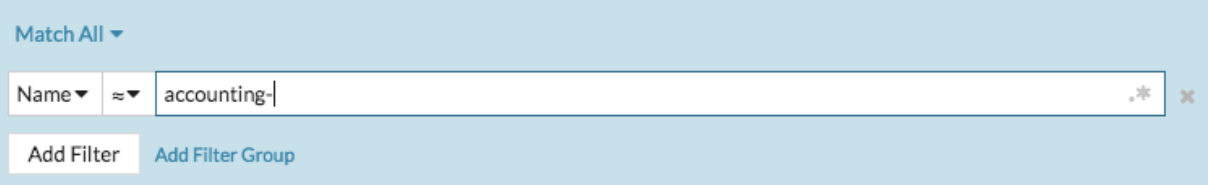

#### **FILTER CRITERIA**

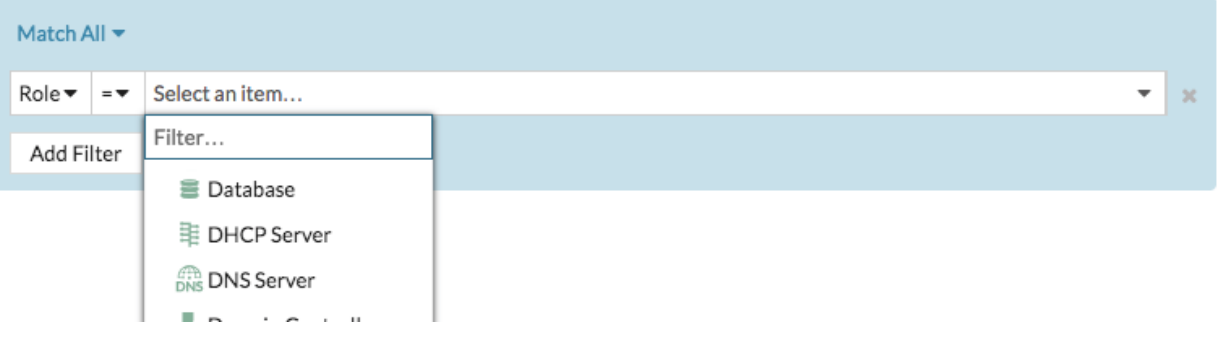

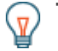

**Tip:** Depending on the selected category, you can click the Regex icon in the text field to enable matching by regular expression.

#### **FILTER CRITERIA**

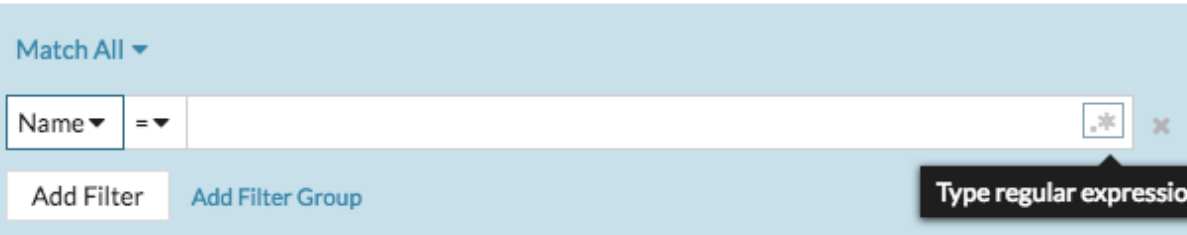

- 12. Optional: Click **Add Filter** to add more filter criteria.
- 13. Optional: Click **Add Filter Group** to add filter criteria to the results of the original filter. For example, if you filter for devices names that start with "acct", you can add a new group of criteria that filters for a certain role or tag within the group of devices that start with "acct".
- 14. Click **Save**.

You can change the criteria by clicking the group you want to modify from the Device Groups page, and then clicking **Properties**.

### **Create a static device group**

- 1. Log in to the ExtraHop system through https://<extrahop-hostname-or-IP-address>.
- 2. Click **Assets** and then click **Device Groups**.
- 3. Click **Create Device Group**.
- 4. In the **Group Name** field, type a name for the new group.
- 5. Optional: From the **Editors** drop-down list, select users with limited write privileges that can edit this device group. This global privilege must be enabled from the Administration settings.

## ExtraHop **@**

- The list only displays limited write users with active accounts.
- Only a user with edit permission for a device group can add other limited write users.
- 6. Optional: In the **Description** field, add information about this device group.
- 7. In the Group Type section, select **Static**.
- 8. Click **Save**.
	- Your device group is now created.
- 9. Add devices to your group.
	- a) Click **Devices** in the left pane.
	- b) [Find a device](https://docs.extrahop.com/9.4/find-device)  $\mathbb Z$  and then select the checkbox next to the devices you want to add to your group.
	- c) At the top of the device table, click **Assign to Group**.
	- d) Select a device group from the Group drop-down list.
	- e) Click **Add to Group**.

#### **Next steps**

Remove devices from a group by selecting the checkbox next to the device name and clicking **Remove from Group** in the upper right corner.